## Step 1: Download Windows Live Mail

If you don't already have Windows Live Mail installed on your computer, you'll need to download it.

For Windows 7 and 8, visit [http://get.live.com](http://get.live.com/)

For Windows XP and Vista, visit <http://www.microsoft.com/en-us/download/details.aspx?id=3945>

Click "Download" or "Download Now" and run the file when it is finished downloading.

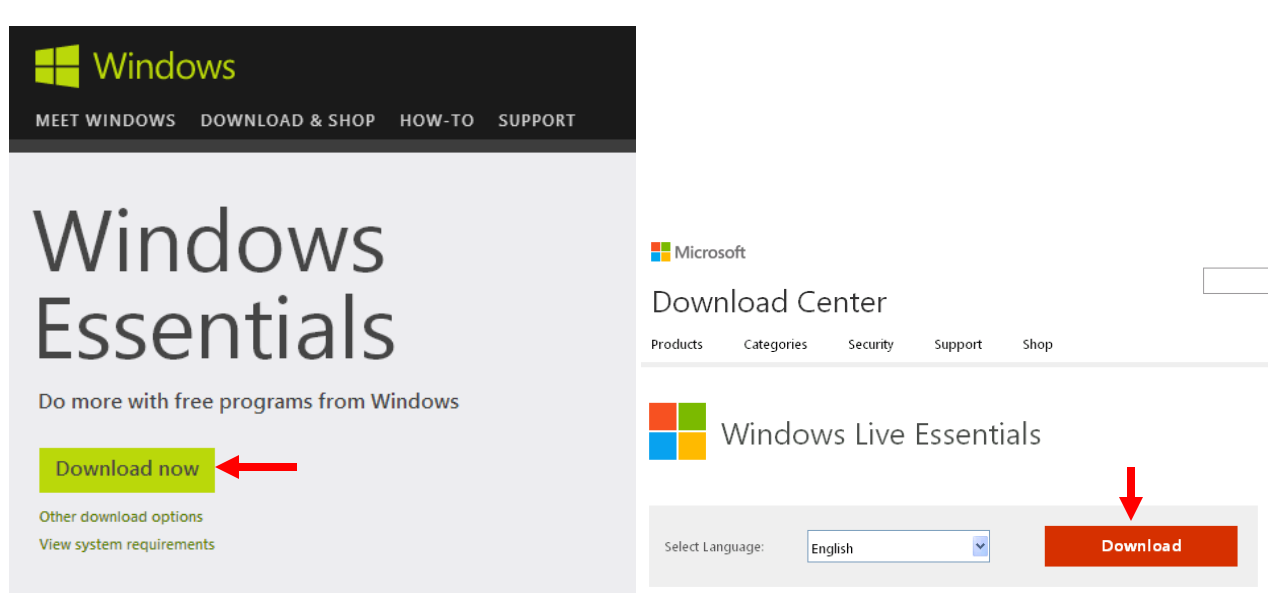

Choose the Programs you want to install. Uncheck everything except for Mail. Then click Install.

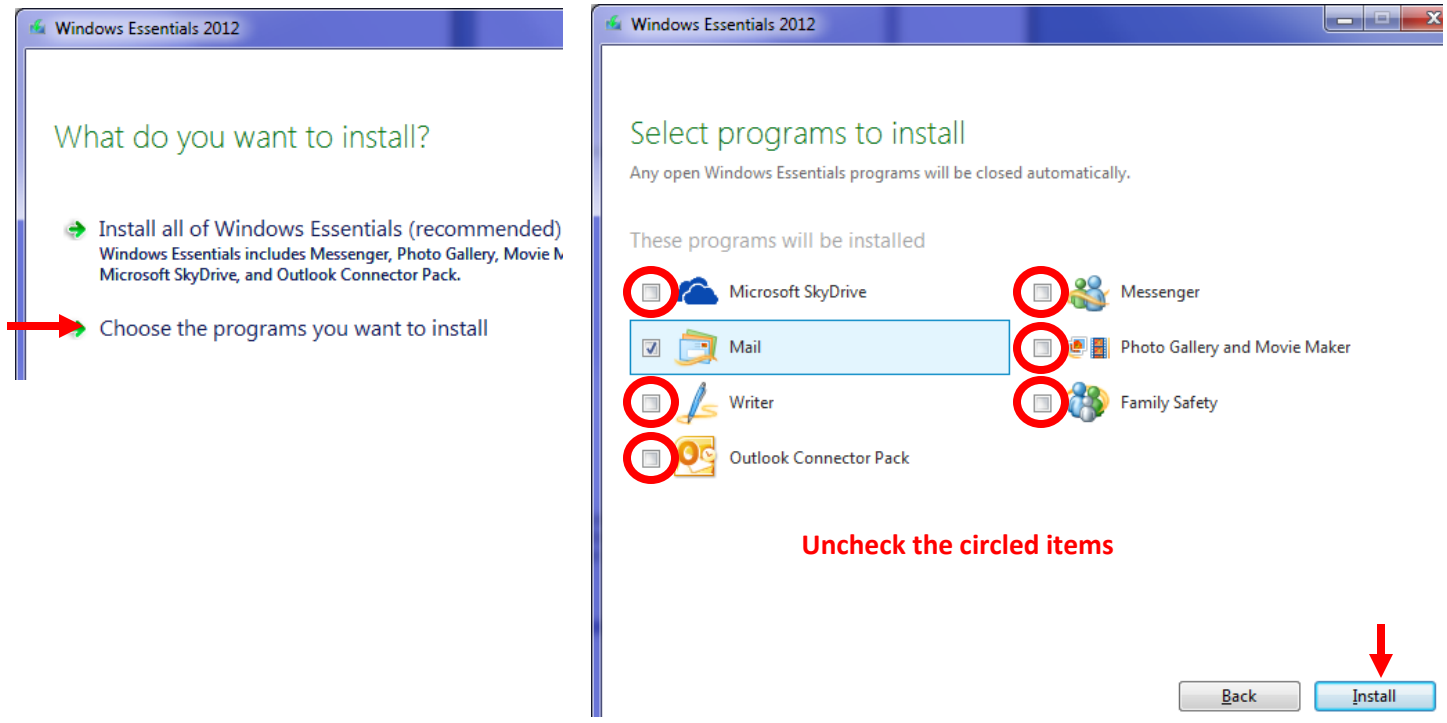

If you are given the option, uncheck the checkboxes in this window and click Continue.

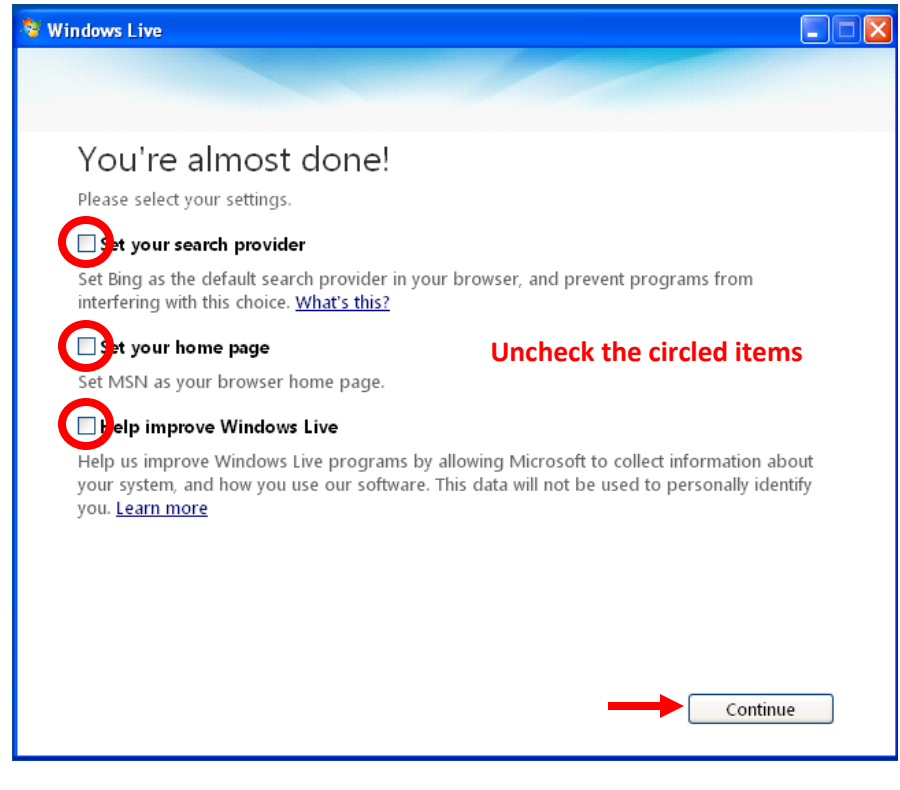

Once you're done installing, you can click "Close".

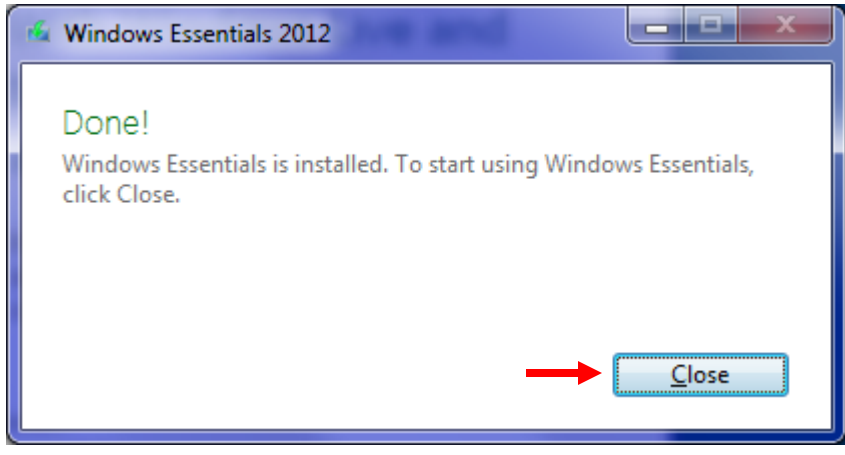

## Step 2: Add Your E-mail Account

Now you need to open Windows Live Mail. In Windows XP and Vista, it's usually located under Start, All Programs, Windows Live. In Windows 7, it's found under Start, All Programs, Windows Live Mail. In Windows 8, it's probably the last icon on the right side of the Start screen (you may have to scroll to the right to find it).

The first time you load Windows Mail, it will ask you for your information. If it doesn't, you might have to click on "Add e-mail account" or click on "Accounts", then "e-mail".

Fill in your e-mail address, password, and name. Check the box for manually configuring the server settings. Click Next.

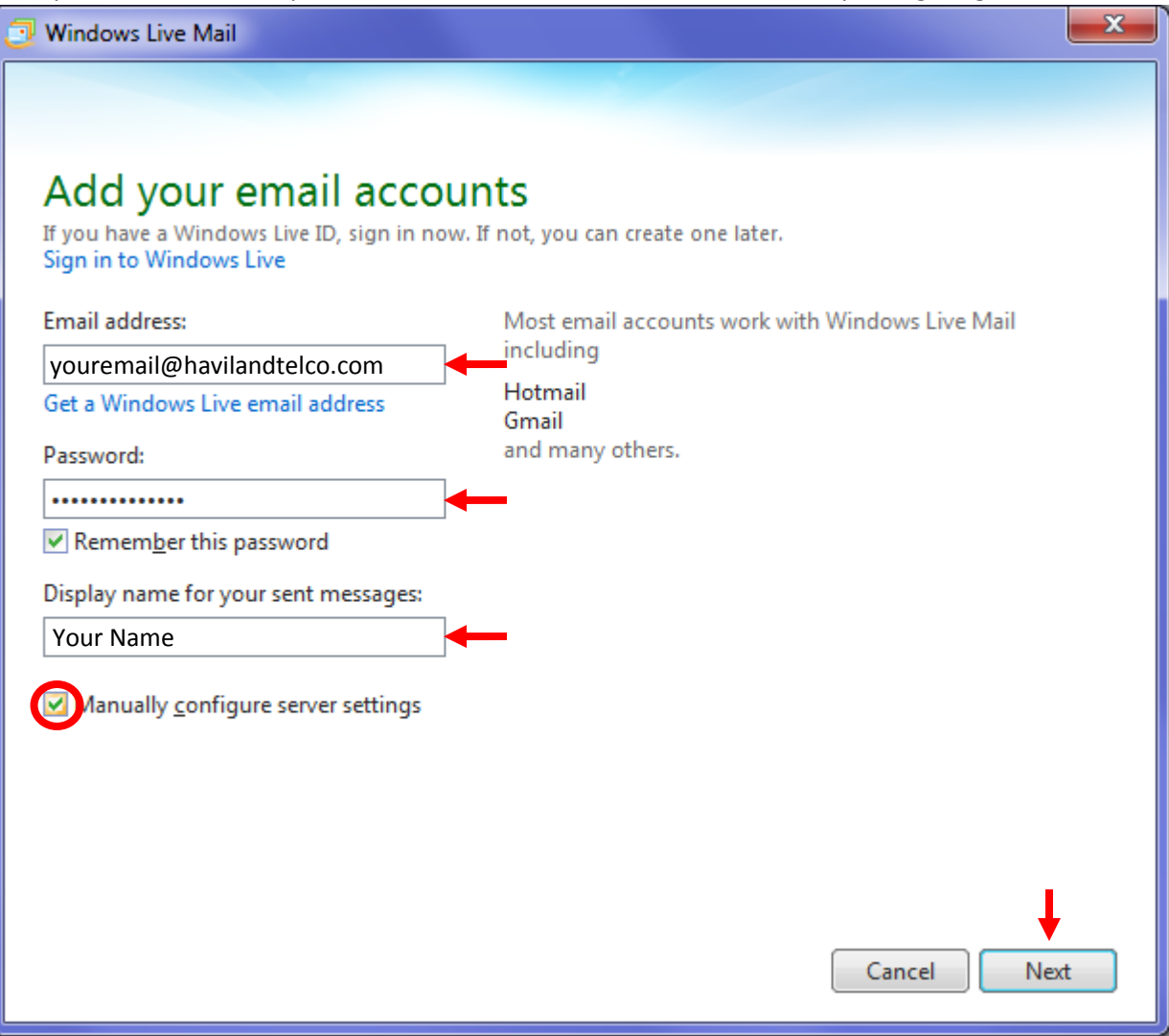

Fill in the following information:

- Server type: POP or POP3
- Incoming server: mail.havilandtelco.com
- Check both boxes that say "Requires a secure connection (SSL)"
- Login ID: your full e-mail address
- Outgoing server: mail.havilandtelco.com
- Outgoing port: 587
- Check the box that says "My outgoing server requires authentication"

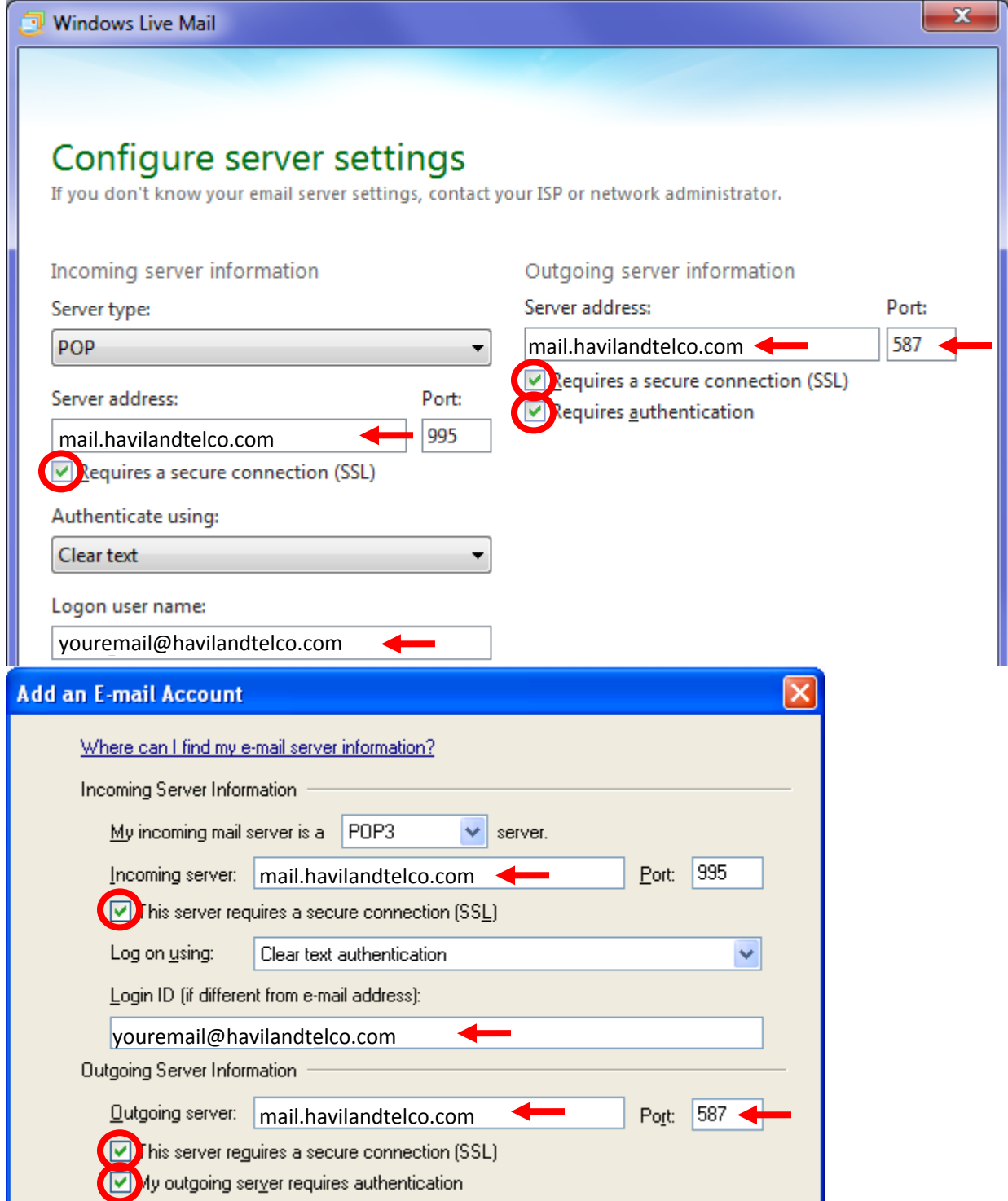

Double-check the port numbers, then click Next and Finish.

Finally, right-click on your account name in the panel on the left and choose properties.

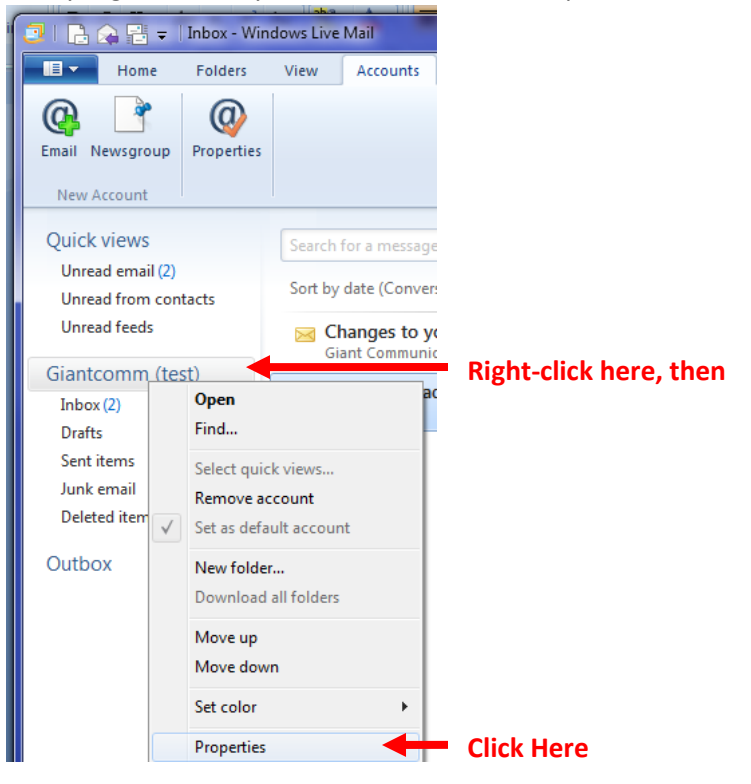

Click the Advanced tab, then check the Box that says "Remove from server after \_\_ days". Put 14 in the number of days box. Then click OK.

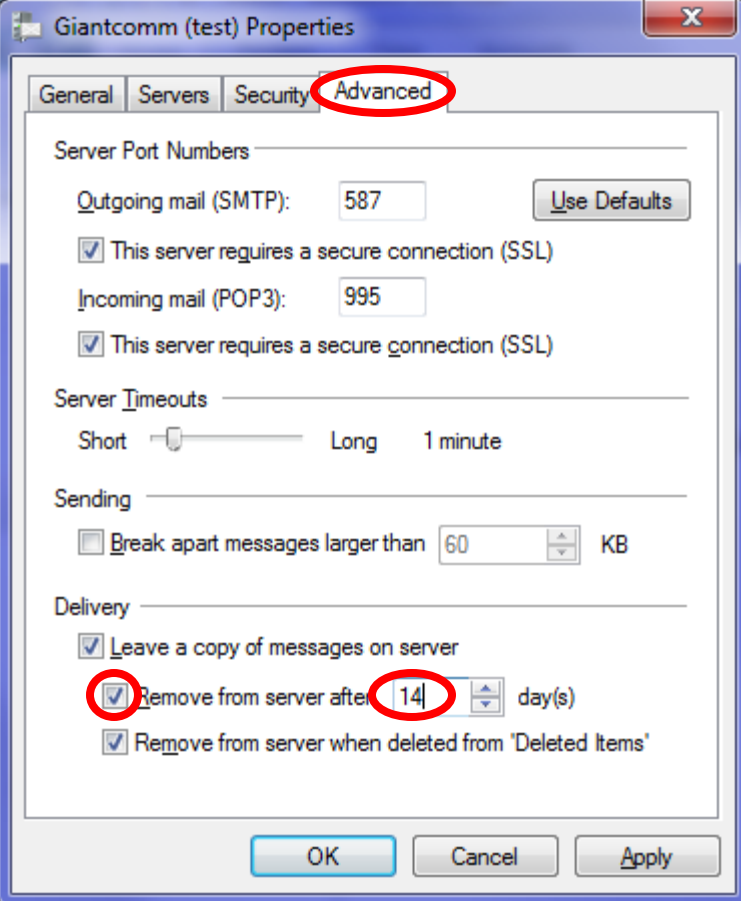